1. Acesse o painel de controle do Windows e clique em Central de Rede e Compartilhamento;

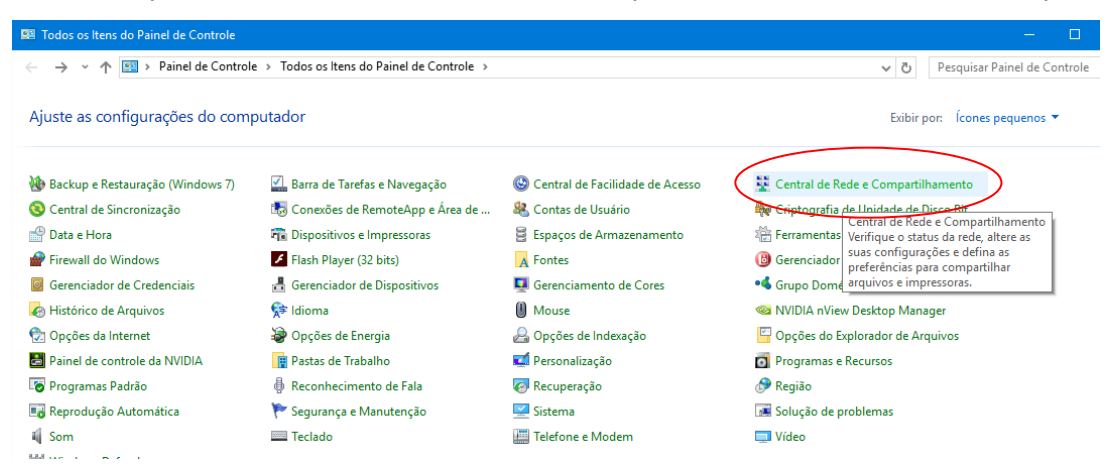

2. Selecione a opção conexão local:

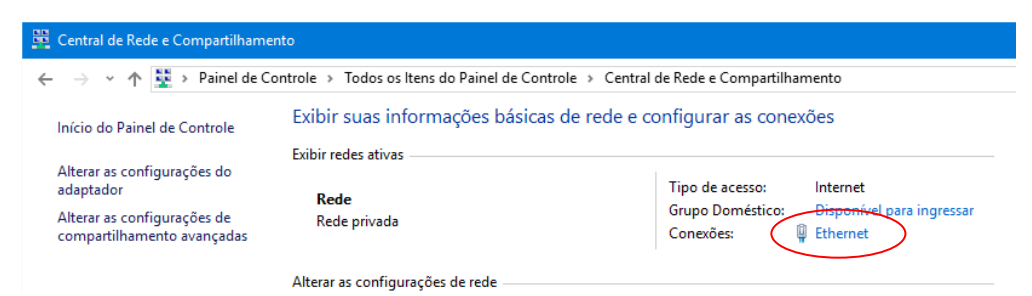

3 Clique em Propriedades.

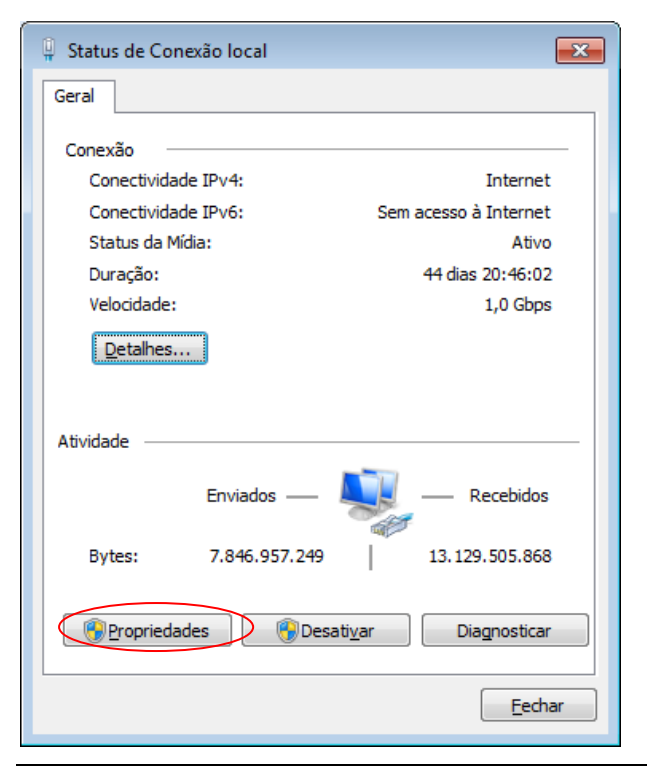

Rua Coronel Francisco Hoffmann dos Santos, Centro Politécnico da UFPR, Bairro Jardim das Américas - Bloco IV do Setor de Tecnologia Caixa postal 19011, CEP 81531-990, Curitiba, PR Fone: (41) 3361-3408 Fax: (41) 3361-3129 Celular: (41) 9677-6457

**4** Selecione **Protocolo TCP/IP Versão 4 (TCP/IPv4)** e clique em **Propriedades**.

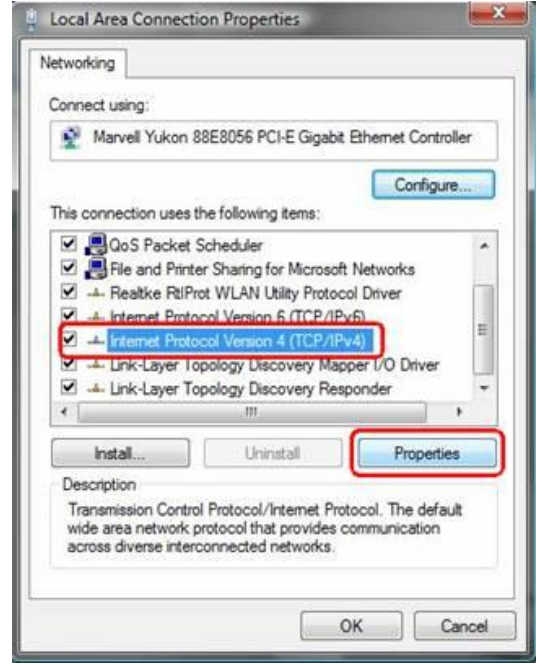

## **Passo 5**

Há duas maneiras de configurar as propriedades de TCP / IP, atribuído pelo servidor DHCP **automaticamente** ou **manualmente.**

1. atribuído pelo servidor DHCP (**AUTOMATICAMENTE**)

Selecione **Obter um endereço IP automaticamente** e **Obter o endereço dos servidores DNS automaticamente**. Se necessário, clique em **OK** para salvar as configurações.

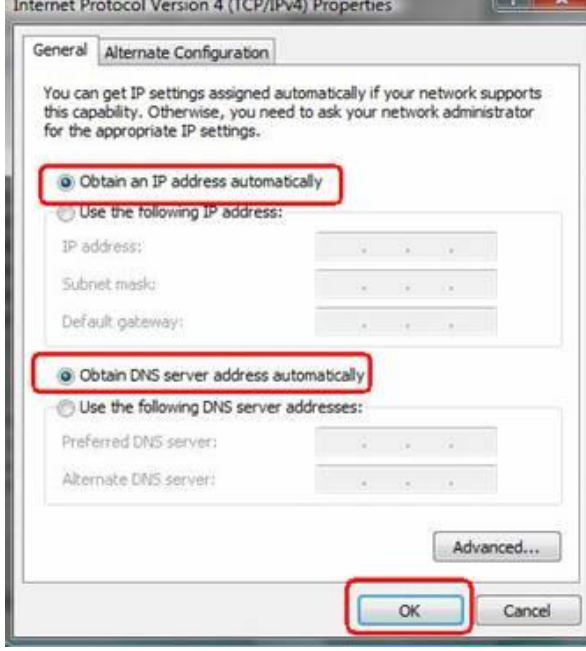

2. Atribuindo manualmente

1) Selecione **Usar o seguinte endereço IP,** Defina um endereço IP, máscara de sub-rede e um gateway padrão para ele.

2) Selecione a opção **Usar os seguintes endereços de servidor DNS**, como mostrado na figura a seguir.

Nota: Na maioria dos casos, digite os endereços IP de servidor DNS de área local para ele.

3) Estas configurações só devem ser realizadas pelo administrador da rede digital.

## **Passo 6**

Clique em **OK** para salvar e aplicar as configurações.

Para maiores informações procure o Administrador da rede digital do DEMEC: osmar@ufpr.br ou (41) 3361-3408